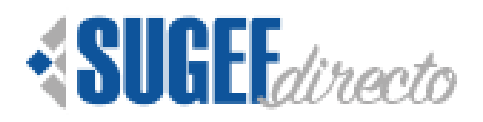

Servicio de Solicitudes para la aprobación de Créditos amparados al artículo 117 LOSBN

Línea Base 2.0

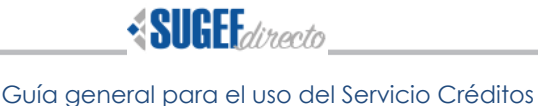

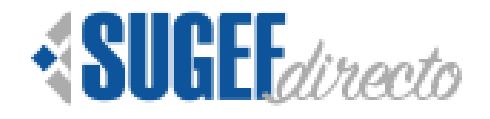

# Guía general de uso

## Servicio de solicitudes para la aprobación de créditos amparados al artículo 117 LOSBN

*La presente guía ha sido elaborada por la Superintendencia General de Entidades Financieras (SUGEF) y ofrece información básica de las funcionalidades del Servicio de*  solicitudes de créditos amparados al artículo 117 de la Ley Orgánica del Sistema Bancario Nacional (LOSBN), con el propósito de facilitar el manejo del servicio, de *conformidad con lo estipulado en la Circular Externa SGF 1259-2018 del 30 de abril del 2018 y la Circular Externa SGF-1314-2020 del 15 de abril del 2020.* 

#### *Normativa Aplicable:*

*Artículo 117 de la Ley Orgánica del Sistema Bancario Nacional, Ley N° 1644 y sus Reformas.* 

*Acuerdo SUGEF 8-08 "Reglamento sobre Autorizaciones de Entidades Supervisadas por la SUGEF, y sobre Autorizaciones y Funcionamiento de Grupos y Conglomerados Financieros".* 

*Acuerdos SUGEF 4-04 "Reglamento sobre el Grupo Vinculado a la Entidad" y SUGEF 5- 04 "Reglamento sobre Límites de Crédito a Personas Individuales y Grupos de Interés Económico".*

*Este servicio permite simplificar y automatizar los procesos de solicitud de autorización a la SUGEF de todos los créditos aprobados por la Junta Directiva de los bancos privados a las personas afectas al supra citado artículo 117.* 

*El servicio se ofrece en el portal "Sugef-Directo", y se ubica en la categoría de "Trámites".* 

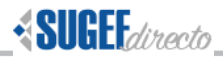

*A continuación se presentan las principales actividades que deben realizar para cumplir con los lineamientos establecidos por la SUGEF para la remisión de los datos de los créditos y sobre funcionalidades para su consulta.* 

*El primer paso corresponde a aquellas operaciones nuevas que se deben incluir en el sistema, el cual se realizará a través de la opción "agregar", para lo cual debe ingresar al servicio y dar clic en "agregar".* 

*En esta pantalla el sistema puede indicar si existe algún registro por verificar (para solicitudes de reciente ingreso).* 

#### *Imagen 1:*

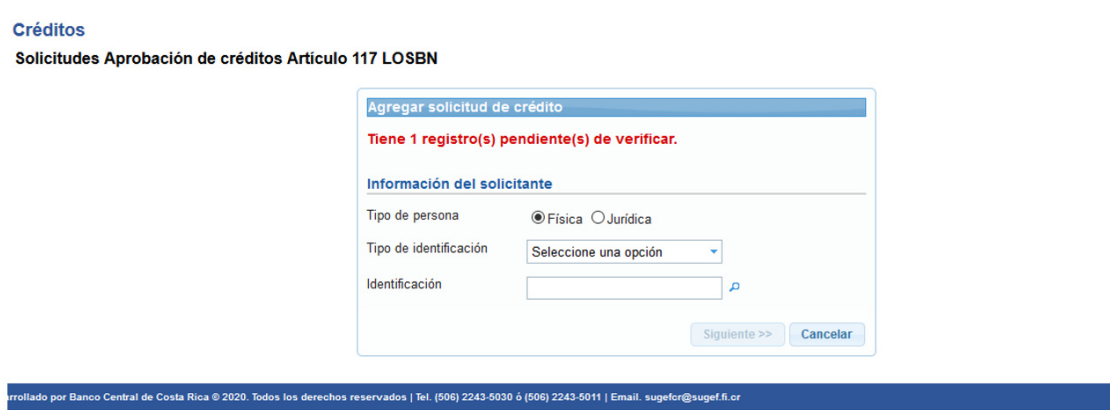

*En caso de existir una operación por verificar, se debe ir al menú principal y dar clic en el botón de la opción "verificar"* 

#### *Imagen 2: menú principal (Verificar)*

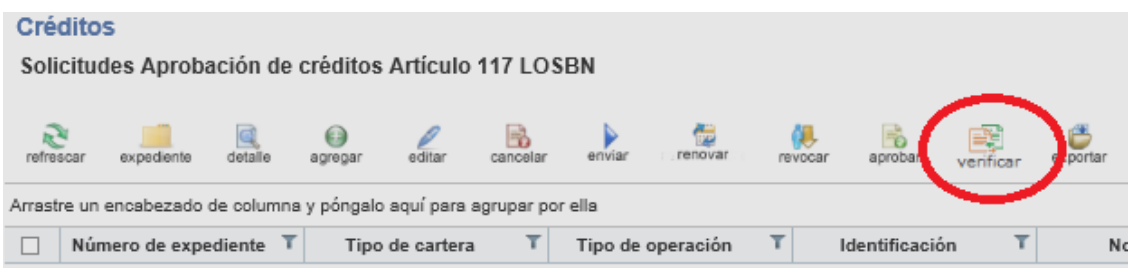

*El día 9 de cada mes el sistema habilita la verificación de las solicitudes creadas en los meses anteriores al mes en curso, por lo que se requiere que se asigne un "Encargado de Verificación", cuyo permiso se debe tramitar a través de los RSTs designados.* 

*Para proceder a verificar las* operaciones que han sido aprobadas en el sistema y para las cuales ya se disponga del ID Operación y ID Línea, los *"Encargados de Verificación"* deben incluir los datos de id\_operacion y id\_línea (si aplica) dando clic en el botón de "Aceptar.

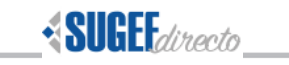

#### *Imagen 3: Verificar*

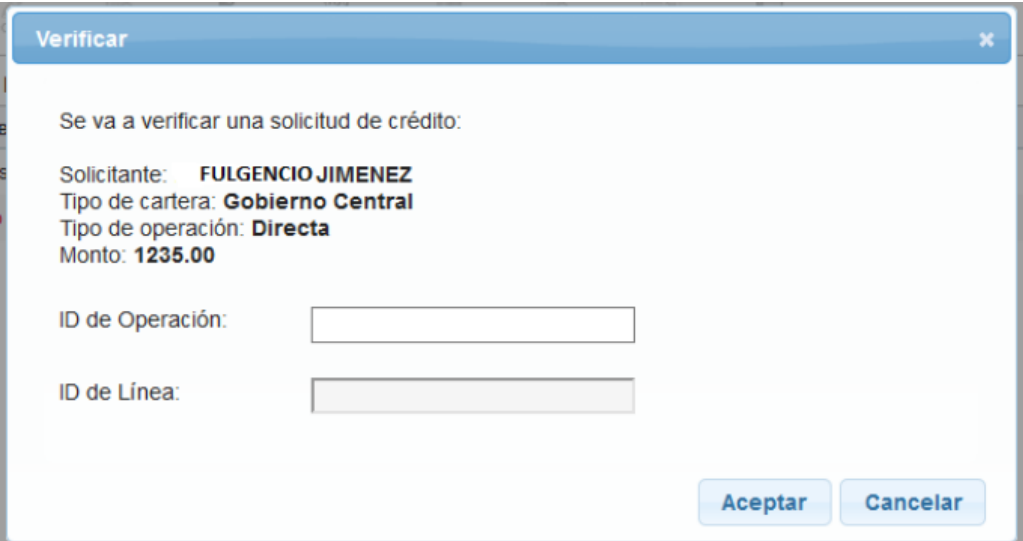

*Luego de proceder con la verificación, se ingresa nuevamente a Agregar.* 

*Una vez que se ha ingresado en la opción de "Agregar", en la primer pantalla deberá identificar el tipo de solicitante:* 

*-Solicitante físico -Solicitante jurídico* 

*Imagen 4: Seleccionar tipo de solicitante* 

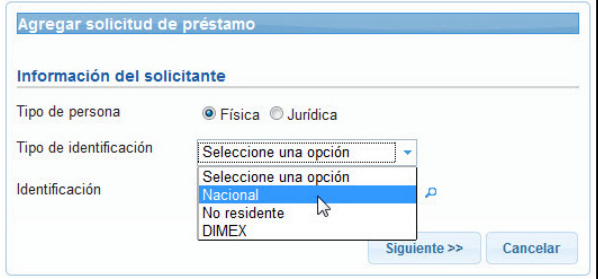

*Luego de que identifique el tipo de solicitante, deberá elegir el tipo de identificación que posee e incluir en el siguiente campo el número del documento de identidad, acto seguido debe dar clic en la "lupa" para que el sistema cargue los roles ligados a dicha cédula.* 

*A continuación se detallan los pasos que deberá realizar un solicitante del tipo "físico".*  Los datos del solicitante se cargarán de la base de datos y se mostrarán los siguientes *datos:* 

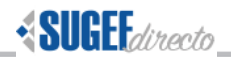

*-Se muestran los roles que se encuentran registrados en el servicio de Roles, vinculados al solicitante.* 

*-Se muestran los datos de las personas que se encuentran registradas y se vinculan con el solicitante.* 

#### *Imagen 5: Datos de personas vinculas al solicitante*

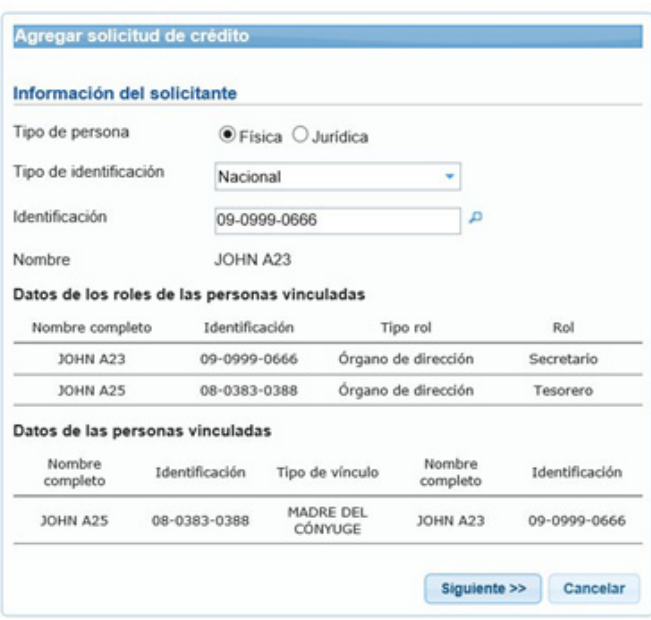

*Deberá revisar que todo está correcto y en caso de detectar algún error, deberá corregirlo en el Servicio de Roles y garantizar que la información se encuentre siempre al día.* 

*Luego de validar la información anterior, se deberán ingresar los datos del crédito a*  registrar, de acuerdo con las casillas que se muestran a continuación y que deben ser *consistentes con lo aprobado en la sesión de Junta Directiva.* 

*En caso de ingresar por primera vez la información de una operación que ya existe (renovación) en SICVECA pero que a nivel de este sistema aún no ha sido creada, se deberá marcar la casilla "Renovación en formato físico" y proceder a incluir los datos de id\_operación y id\_ línea (si aplica).* 

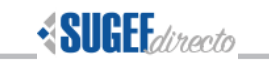

#### *Imagen 6: Información del crédito a registrar*

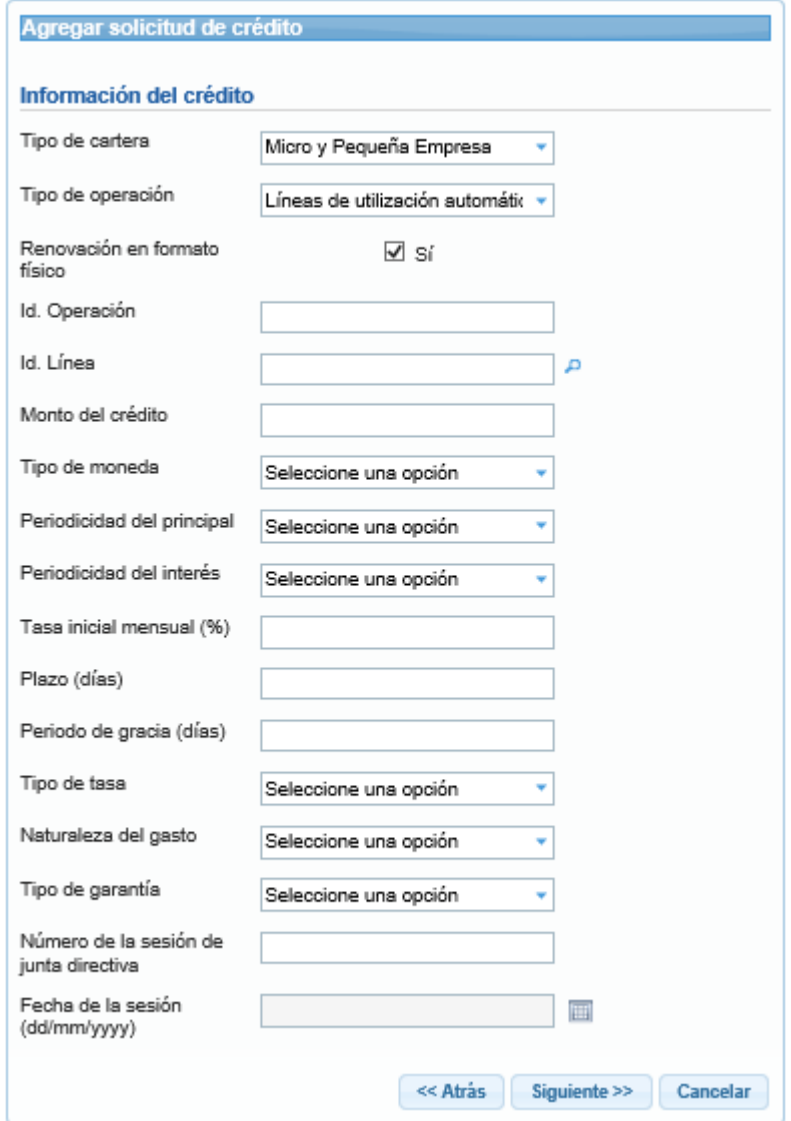

*En el caso de operaciones nuevas, cuando corresponda, no es necesario ingresar los campos "Id\_Operación" e "Id\_Línea". Para los casos que aplique y cuando se trate de renovaciones, sí se deben completar estos espacios. Una vez que finalice la inclusión de los*  datos, la siguiente pantalla le muestra un resumen de los datos para que puedan ser *validados antes de finalizar el proceso.* 

#### *Persona jurídica*

*Para la persona jurídica se habilitan campos específicos, por lo cual desde el inicio deberá marcar como "solicitante jurídico" e incluir el número de identificación de la persona jurídica a la cual se le autorizó el crédito. Acto seguido debe dar clic en la "lupa" para que* 

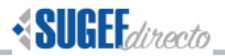

*el sistema cargue la información ligada a la cédula jurídica incluida, luego el sistema le solicitará la identificación de la persona física relacionada con el solicitante de crédito.* 

*En la siguiente pantalla debe indicar la relación con la empresa:* 

*-Funcionario administrativo: deberá incluir los datos que se consignan en el formulario.* 

*-Junta Directiva: se debe revisar que los datos se encuentren actualizados, caso contrario debe realizar la actualización en el Servicio de Roles.* 

*Dependiendo de la opción que se marque se habilitan datos en esta pantalla:* 

#### *Imagen 7: personas relacionadas – caso funcionario administrativo*

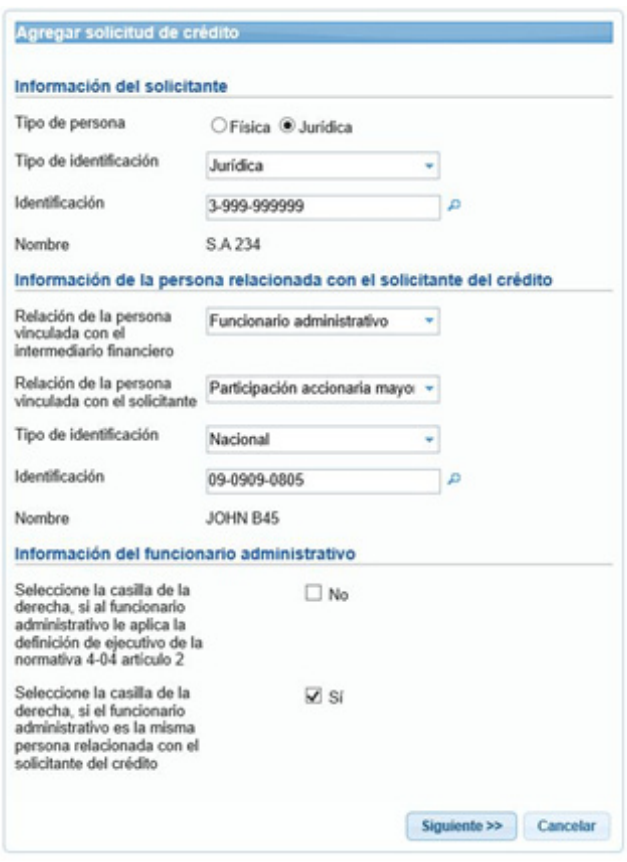

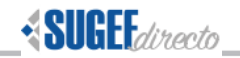

#### *Imagen 8: personas relacionadas – caso miembro de Junta Directiva*

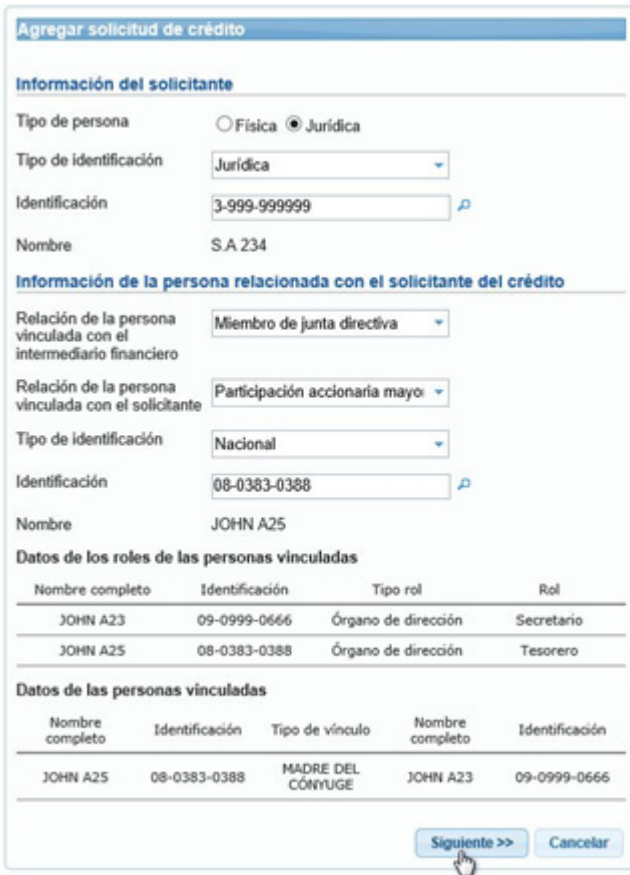

*Luego de concluir con este paso se deberá realizar la inclusión de los datos del crédito, que son los mismos que fueron explicados en el caso de la persona física.* 

*El siguiente paso, luego de validar que todos los datos están correctos, es proceder con el paso de "Enviar", que generará una declaración jurada, la cual requiere que se firme mediante la firma digital del Representante Legal de la Entidad y que se encuentra inscrito en el Sistema de roles y así la SUGEF podrá recibir y validar la solicitud del crédito.* 

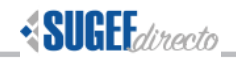

#### *Imagen 9: Confirmación de envío de solicitud firmada digitalmente.*

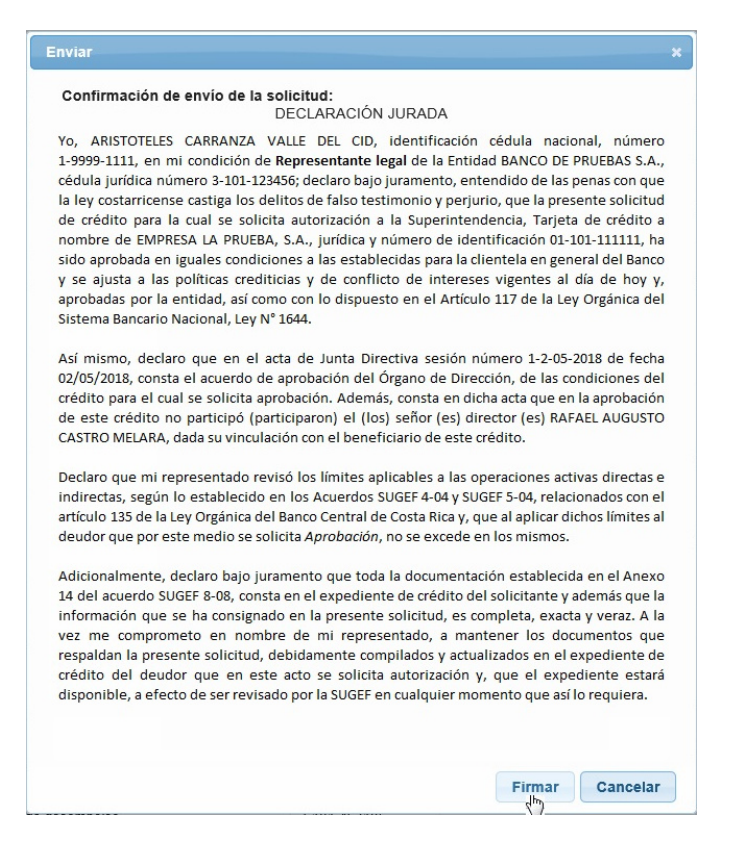

*Este proceso de firma se realiza con un software especializado para generar las firmas, "Firmador BCCR", el cual requiere:* 

*-Contar con un certificado digital vigente.* 

*-Tener instalado los componentes de firma digital en la máquina donde se realizará la firma.* 

*-Tener instalado y conectado al "firmador".* 

*Si no cuenta con los dispositivos en su computador, puede acceder a esta página y bajarlos, en caso de problemas puede contactar al Centro de Soporte de Firma Digital y le ayudarán.* 

*https://www.soportefirmadigital.com/sfdj/dl.aspx?lang=es*

*Para realizar la firma aparecerán dos pantallas.* 

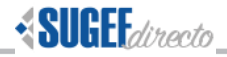

#### *Imagen 10: Firmador pantalla con código de firma.*

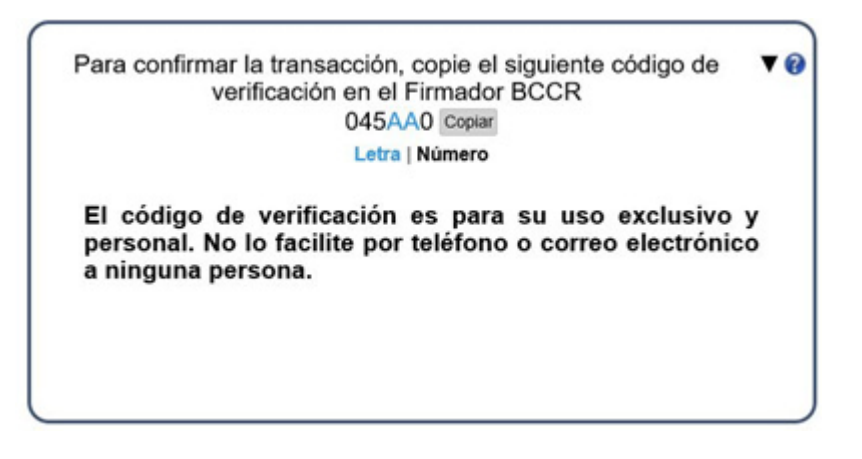

*Los datos de la pantalla anterior (los que se encuentran a la par de la palabra "copiar", se deben copiar (dando clic en "copiar") o digitarlos en la siguiente pantalla.* 

*Imagen 11: Firmador inclusión de código y pin del certificado digital* 

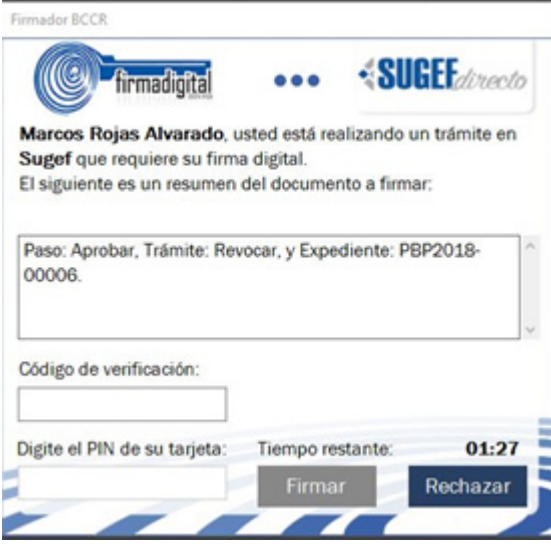

*Al dar clic en "firmar" se finaliza el proceso y el sistema envía la solicitud a la Sugef, la cual procede a revisarla y aprobarla o rechazarla, según sea el caso.* 

*Una solicitud puede ser editada antes de ser enviada a SUGEF, mediante la acción "Editar".* 

*Para el caso de las solicitudes que se encuentren aprobadas y esté por vencer su plazo, pueden ser "renovadas" en forma individual, lo cual implica actualizar los datos que fueron incluidos en su momento mediante la acción "agregar" y que fueron aprobadas por la SUGEF. Esto se realiza al seleccionar la solicitud y dar clic en "renovar", donde se procede con la actualización de los datos.* 

*Adicionalmente, existe la opción de "Revocar", que permite revocar una solicitud que ya haya sido aprobada por SUGEF, permitiendo recuperar ese disponible en el límite de crédito, para lo cual se requiere una autorización por parte de la Junta Directiva para dicha* 

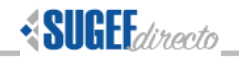

*revocación, la cual debe ser indicada en la caja de dialogo dispuesta de previo a incluir la firma digital de la declaración jurada de revocación.* 

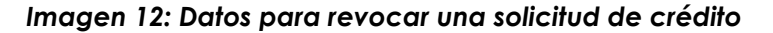

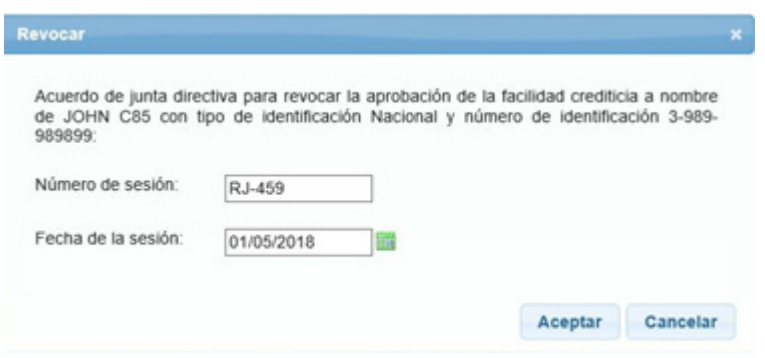

*Al indicar al sistema que se incluyen los datos de "Numero de sesión y fecha de la sesión",*  la solicitud de revocación queda en estado "Por Aprobar", por lo que seguidamente se *debe escoger el icono "Aprobar" y con esta acción el sistema despliega la declaración jurada que debe firmar el Representante Legal de la Entidad.* 

#### *Imagen 13: Declaración firmada sobre proceso de revocación*

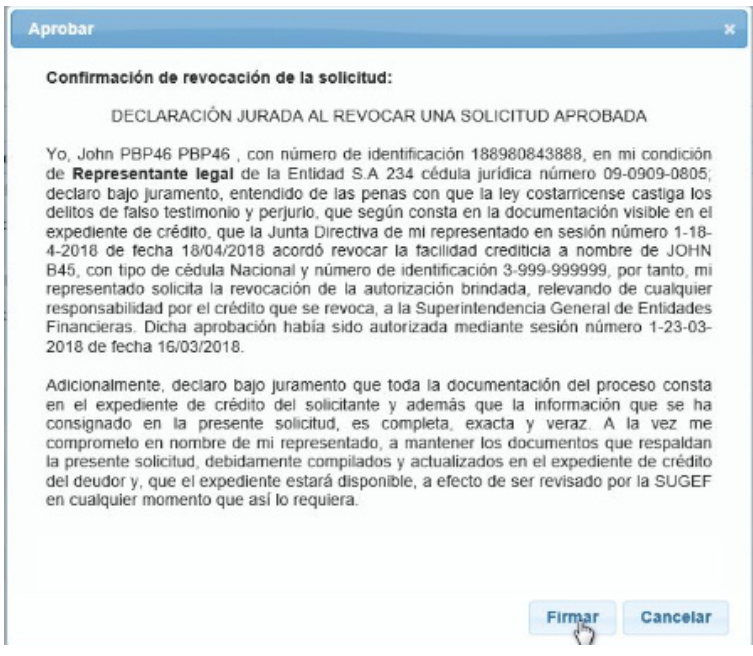

*La firma se realiza de la misma manera que fue explicado en la acción de "enviar".* 

*Otra acción que se puede realizar de previo a enviar a aprobación una solicitud, es la de "cancelar", que consiste en cancelar una solicitud ingresada y que no se requiera enviar.* 

*Por último, para efectos de consulta se cuenta con las opciones de "Expediente", "Detalle" y "Exportar", en las cuales se puede ver en forma totalizada y en forma individual para cada* 

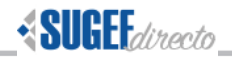

*una de las acciones realizadas los pormenores de cada una y si así se requiere exportarlo en varias opciones de formato para su debido archivo.* 

### *Operativa:*

## Flujo de estados de una solicitud

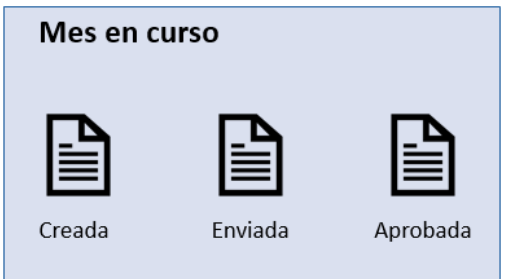

\* No se ingresan los id de línea y operación por que no existen en SICVECA.

solicitud original y se verifican en SICVECA.

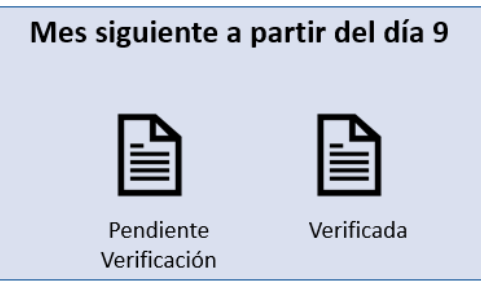

• \* Se ingresan los id de línea y operación por que ya existen en SICVECA.

## Flujo de estados de una renovación

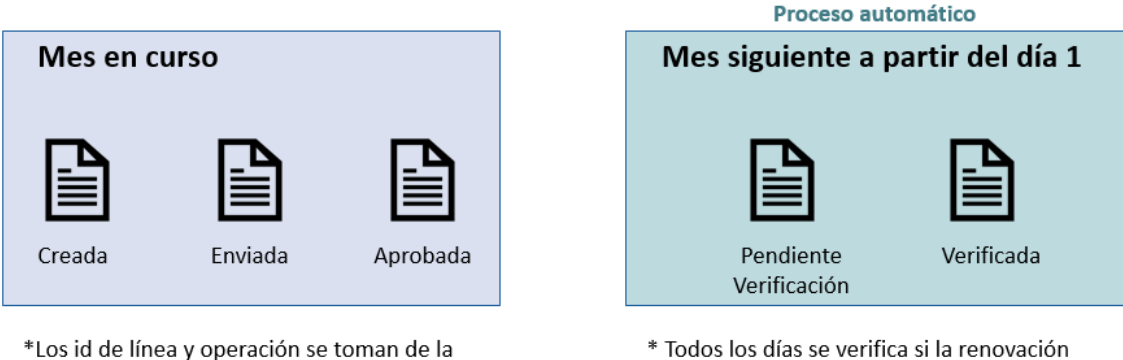

está en SICVECA, de estarlo se actualiza cómo verificada.

*Adicionalmente, puede contactar a los siguientes funcionarios en caso de necesitar ayuda o presentarse alguna duda.* 

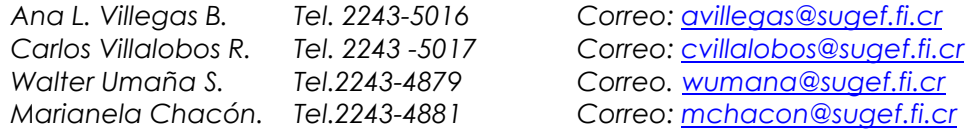

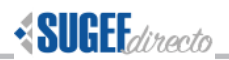

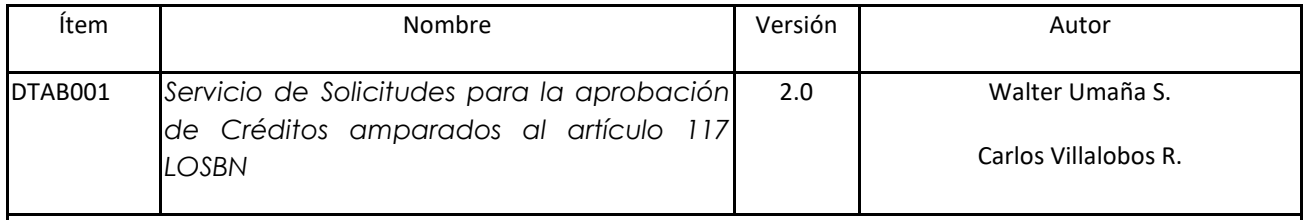

Descripción:

Contiene la guía general de uso del Servicio de Solicitudes para la aprobación de Créditos amparados al artículo 117 LOSBN, de conformidad con la carta circular SGF-1259-2018 del 30 de abril del 2018 y la Circular Externa SGF-1314-2020 del 15 de abril del 2020.

Fecha: 15 de abril de 2020